## **Extracurriculares desde SchoolNet**

1. Para ingresar al sistema web, debes escribir en tu explorador de internet el enlace <https://schoolnet.colegium.com/> luego ingresa tu usuario y contraseña, y haz click en "Iniciar sesión".

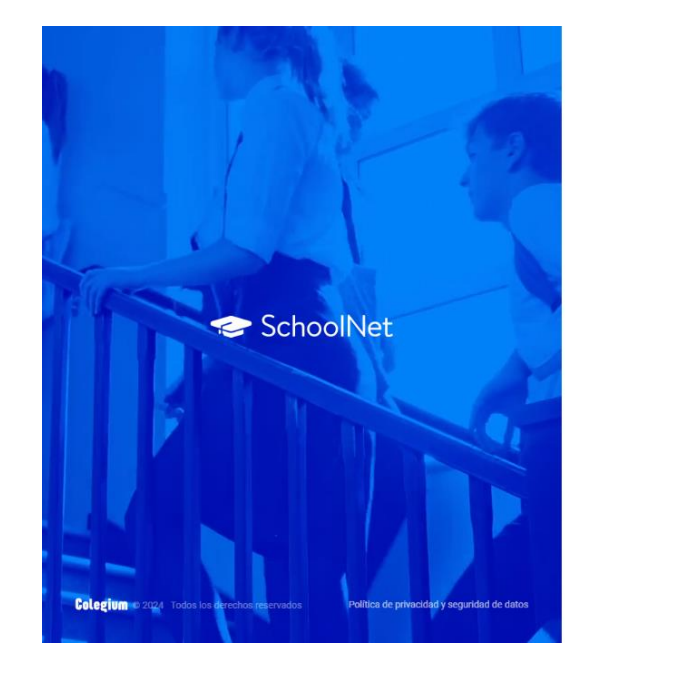

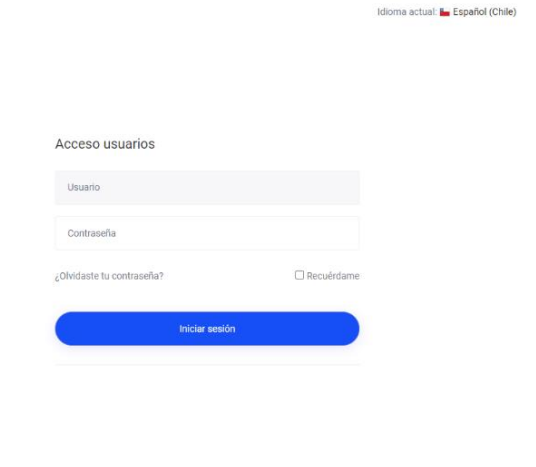

2. En el menú lateral izquierdo seleccionar el botón "Talleres y Selecciones".

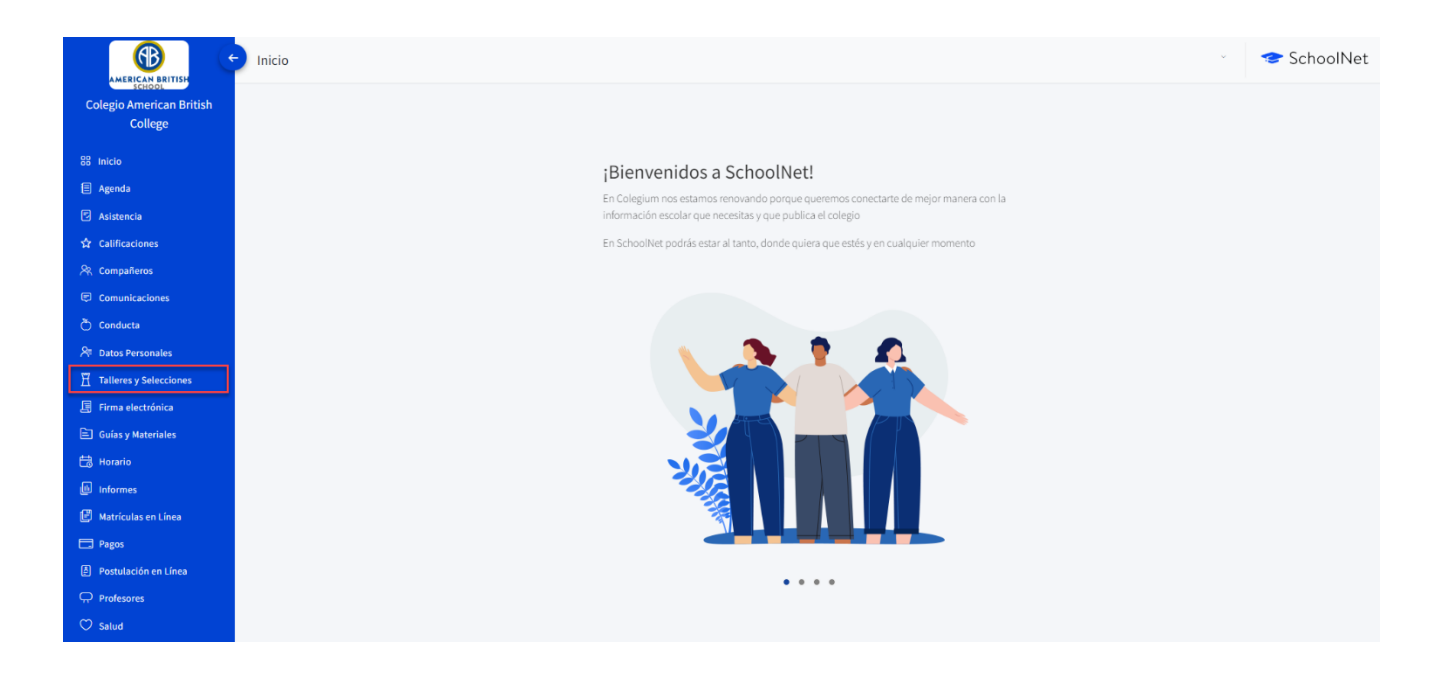

3. Una vez seleccionada la opción se abrirá un recuadro. En la parte superior van a aparecer el/los estudiantes que correspondan al apoderado. Tienes que seleccionar el alumno(a) que vas a inscribir al taller.

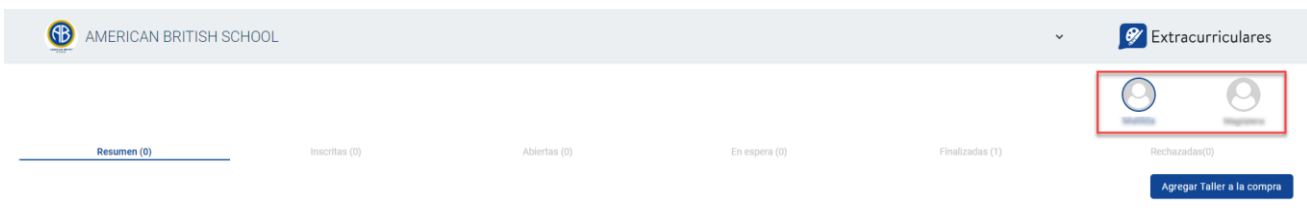

## **¿Cómo inscribir al alumno(a) a un taller?**

Tienes que dirigirte a la sección "Abiertas", en este apartado aparecerán todos los talleres disponibles según el nivel. Selecciona el taller de interés y luego haz click en "Postular".

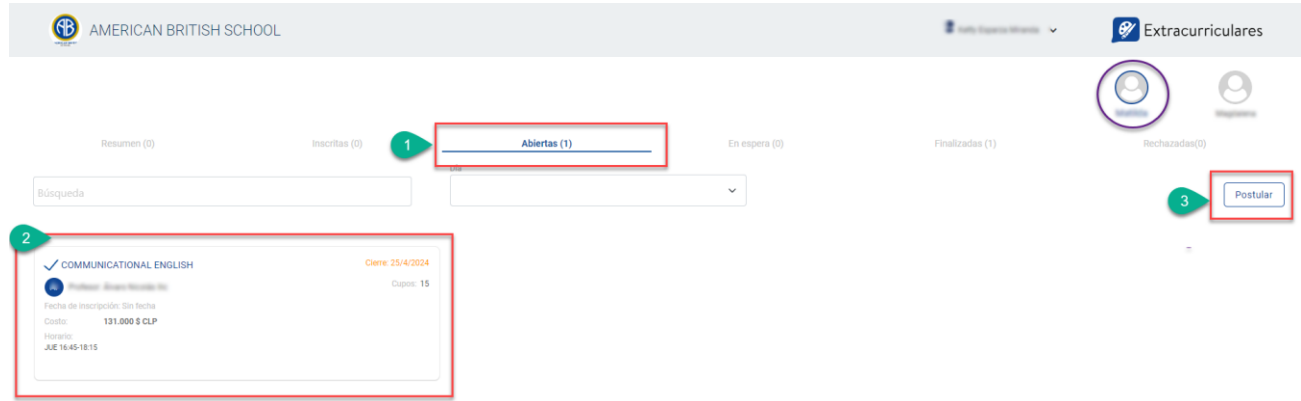

Como el taller tiene cobro, tienes que dirigirte a la opción "Inscritas", selecciona el taller y luego haz click en "Agregar Taller a la compra".

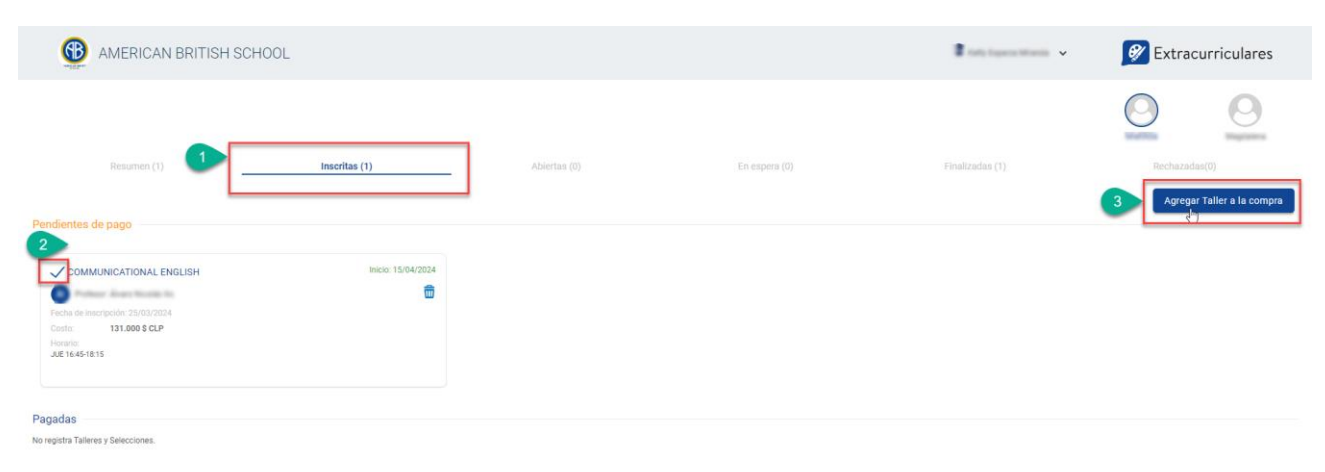

Al realizar esta acción se generará un carro de compras, donde tienes que agregar el correo electrónico y luego hacer click en "Pagar".

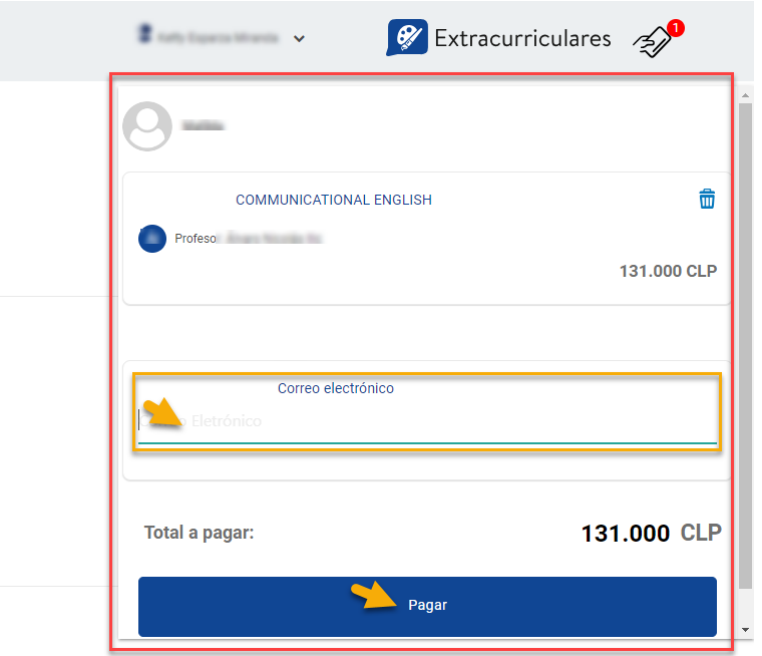

De esta forma los va a dirigir a la pasarela web para que puedan realizar la transacción.

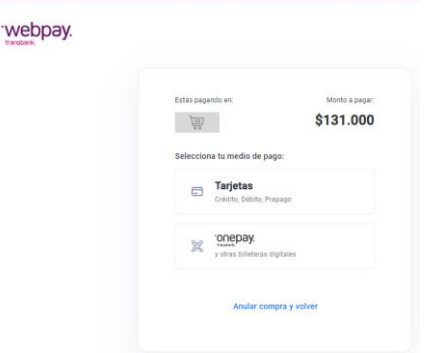

Finalmente, en el estado "Resumen", se visualizarán todos los talleres en lo que está inscrito el estudiante.

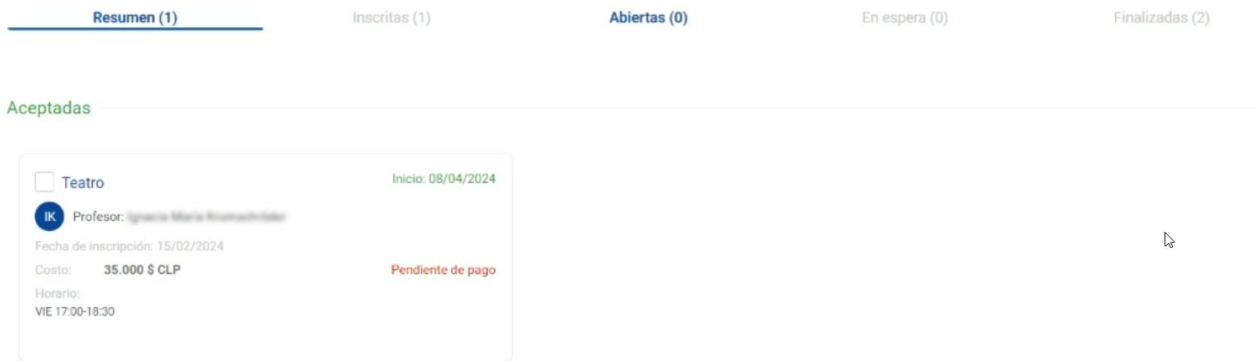